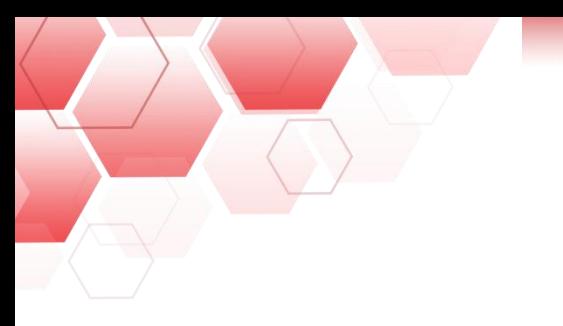

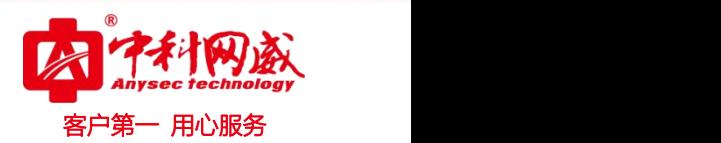

# AP 系列无线接入点 使用手册

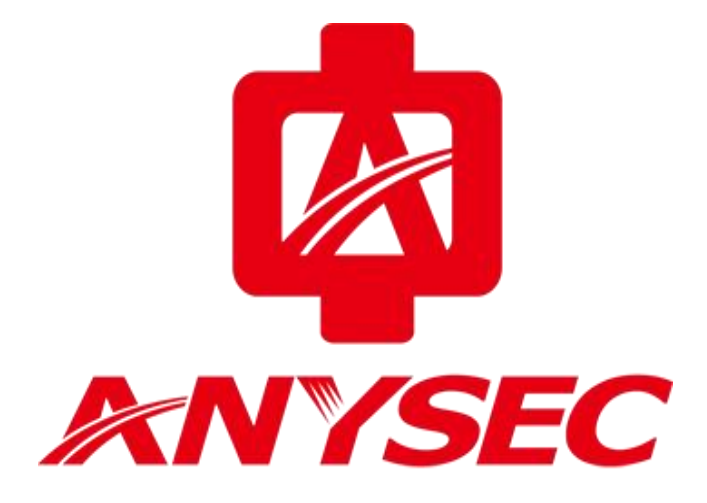

版权所有:深圳市中科网威科技有限公司

8 总机电话-- 0755-83658009 8 技术支持-- 0755-83658229 8 24 小时技术值班热线-----135-1069-3536  $\bigoplus$  http://[www.anysec.com](http://www.anysec.com)  $\bigodot$ 深圳市龙华区观澜街道观光路 1301-80 号电子科技大学(深圳)高等研究院 3 号楼 1401

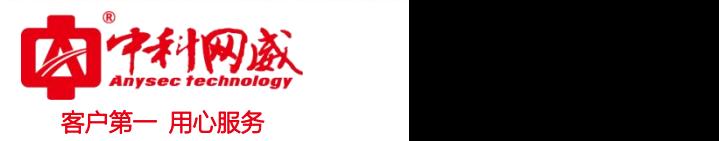

さんじょう アクセス しんしゃ しんしゃ しんしゃ きんじょう しんしゅう あいしゅう しゅうしょく

本公司对本手册的内容在不通知用户的情况下有更改的权利。 其版权归深圳市中科网威科技有限公司所有。 未经本公司书面许可,本手册的任何部分不得以任何形式手段复制或传播。

#### NOTICES

Shenzhen Anysec-Tech Company Limited reserves the right to make any changes in specifications and other information contained in this publication without prior notice and without obligation to notify any person or entity of such revisions or changes.

© Copyright 2009 -2012 by Anysec-Tech. Co., Ltd. All Right Reserved.

No part of this publication may be reproduced or transmitted in any form or by any means, electronic or mechanical. Including photocopying, recording,or information storage and retrieval systems, for any purpose other than the purchaser's personal use, without express written permission of Anysec Co., Ltd.

ANYSEC 是深圳市中科网威科技有限公司注册商标。所有其他商标均属于有关公司所有 说明:此使用手册使用于中科网威 ANYSEC 系列 AP,不同型号某些功能、显示略有不同

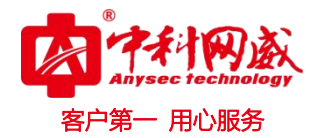

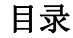

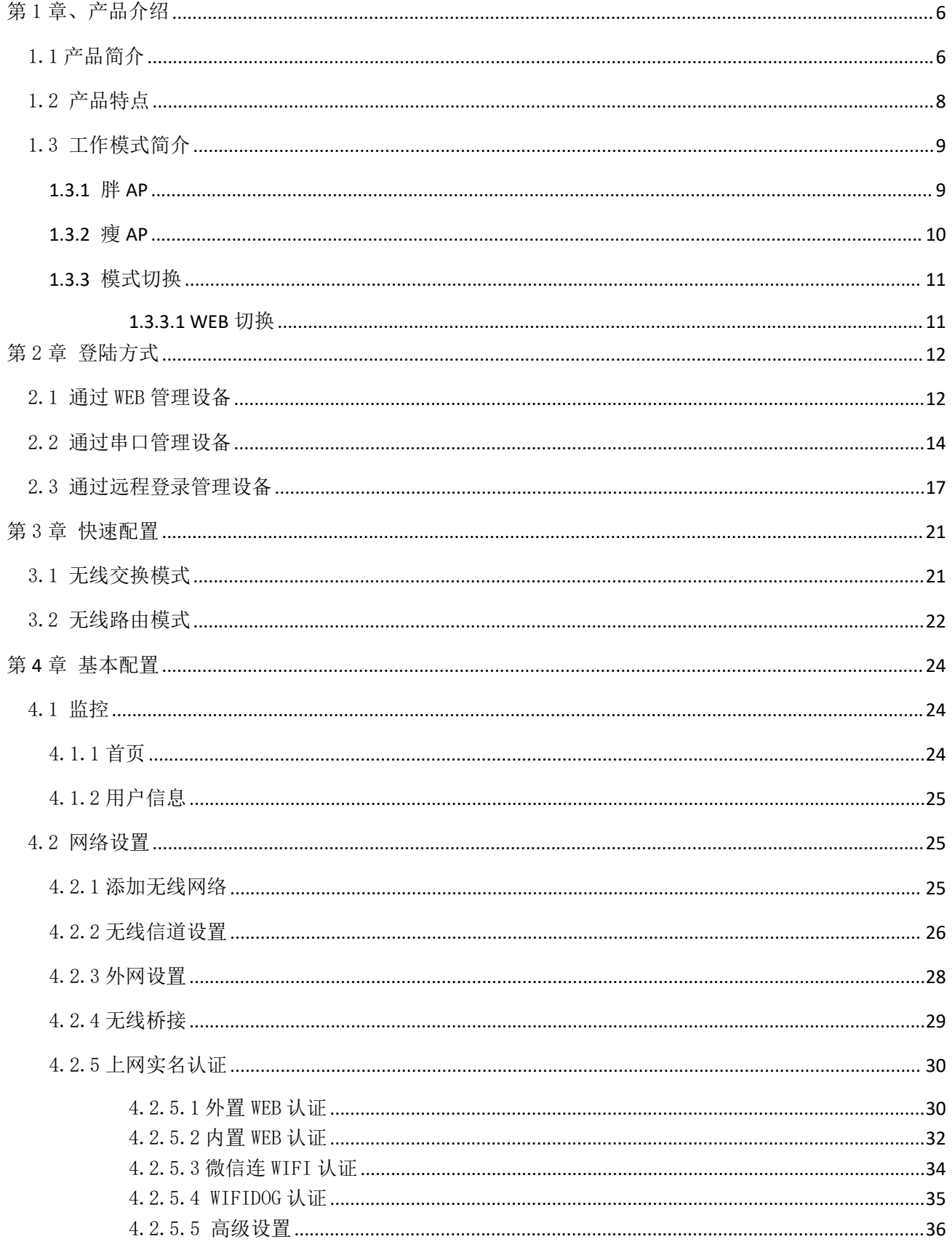

 $\mathbb{R}^2$ 

<mark>◇</mark>、技术支持-- 0755-83658229 ◇24 小时技术值班热线-----135-1069-3536<br><mark>◇</mark> 深圳市龙华区观澜街道观光路 1301-80 号电子科技大学(深圳)高等研究院 3 号楼 1401

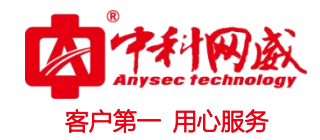

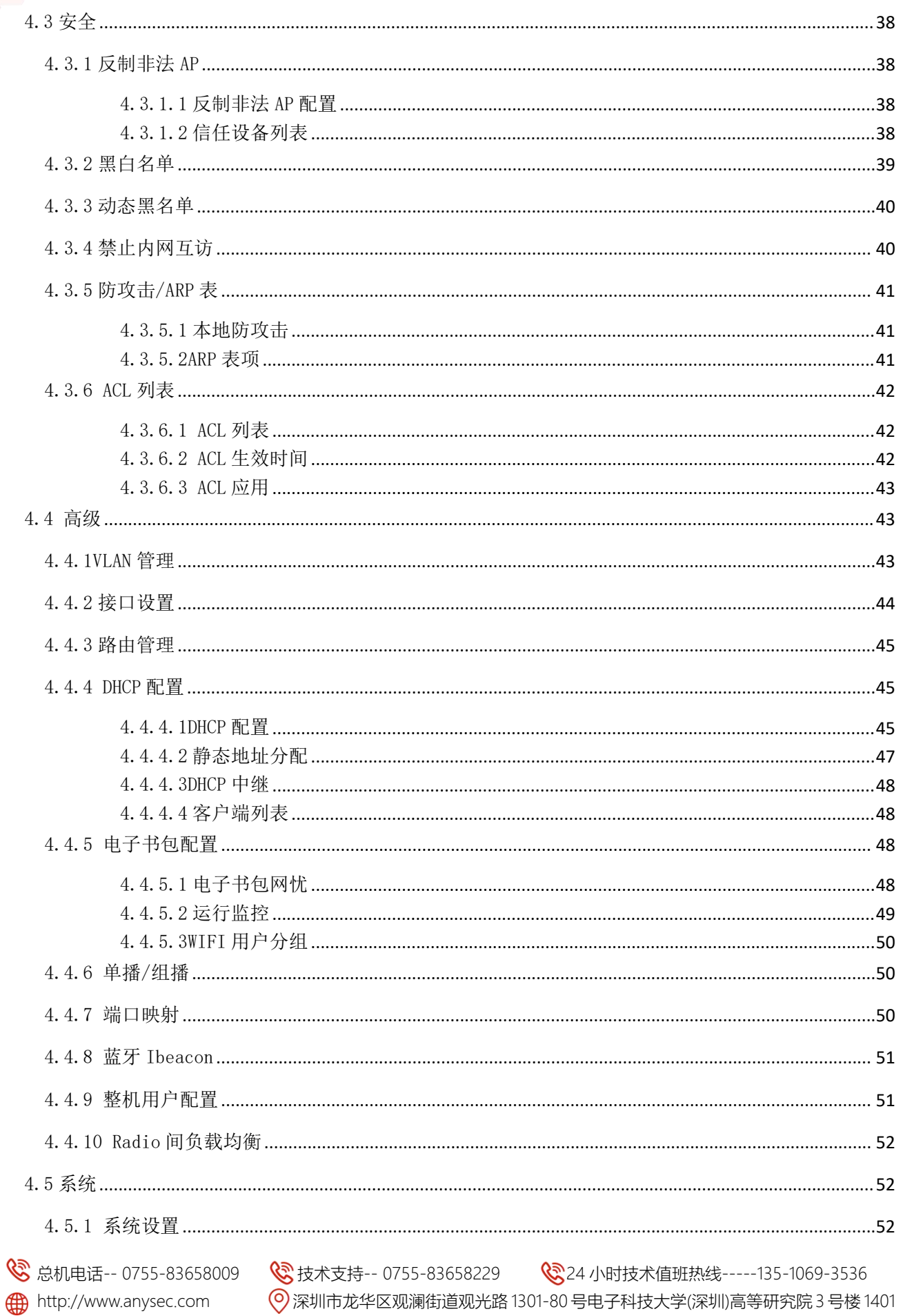

 $\circ$ 

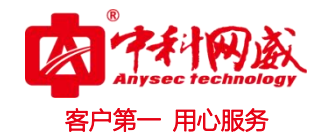

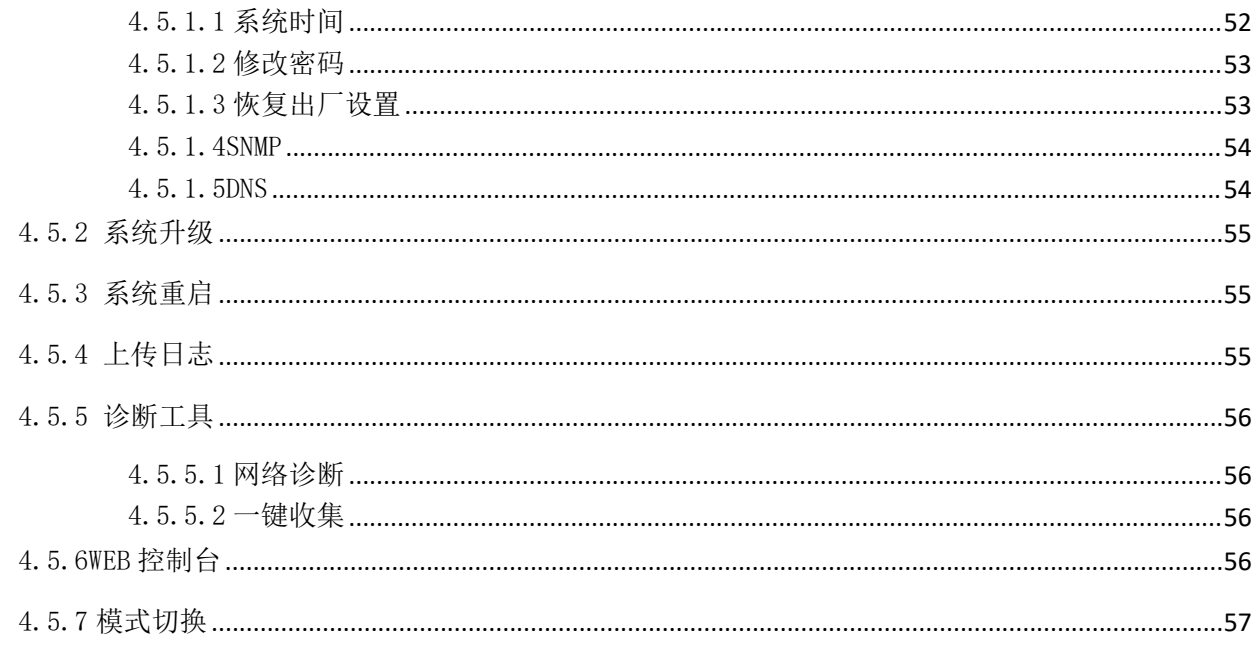

 $\mathbb{R}^2$ 

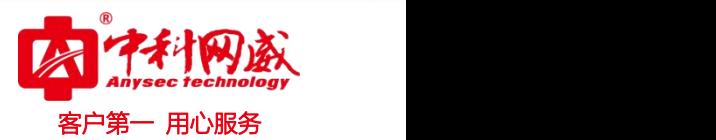

# <span id="page-5-0"></span>第 1 章、产品介绍

### <span id="page-5-1"></span>1.1 产品简介

ANYSEC 系列无线产品是深圳市中科网威科技有限公司推出的搭载内置智能天线、支持 802.11ac Wave2 最新技术标准的无线接入点(AP)产品,支持两条空间流技术,支持 MU-MIMO, 采用双路射频电路设计,射频单元可以提供高达 867Mbps+400Mbps 的接入速率,配合千兆的 上联有线口,让性能不再成为瓶颈。ANYSEC 系列 AP 支持 AP 卫星扩展接口,配合我司 AP 卫 星系列产品可以实现更灵活的场景化布网应用。ANYSEC 系列 AP 产品充分考虑了无线网络安 全、射频控制、移动访问、服务质量保证、无缝漫游等重要因素,配合中科网威网络无线控 制器产品,完成无线用户数据转发、安全和访问控制。

ANYSEC 系列 AP 采用双路双频设计,支持 2.4G+5G 工作模式,可支持同时工作在 802.11ac wave2/1 和 802.11n 模式。该产品呈壁挂式或吸顶式安装设计,可安全方便的安 装于墙壁、天花板等各种位置;且产品厚度采用至薄设计,可以很好的融合于应用的场景中。 ANYSEC 系列 AP 产品可支持本地供电与远程以太网供电模式,可根据客户现场供电环境进行 灵活选择,特别适合部署在大型校园、企业办公、医院、运营热点等环境。

ANYSEC 系列 AP 的电源可以采用适配器或者 POE 输入。

在适配器供电时,需要注意采用对应的适配器规格要求。

在 POE 供电时,需要确保以太网另一端具有 802.3af/802.3at 供电能力。

ANYSEC 系列 AP 采用无风扇设计,在放置 ap 时应在周围留有足够的空间以便于空气的流通。 产品列表:

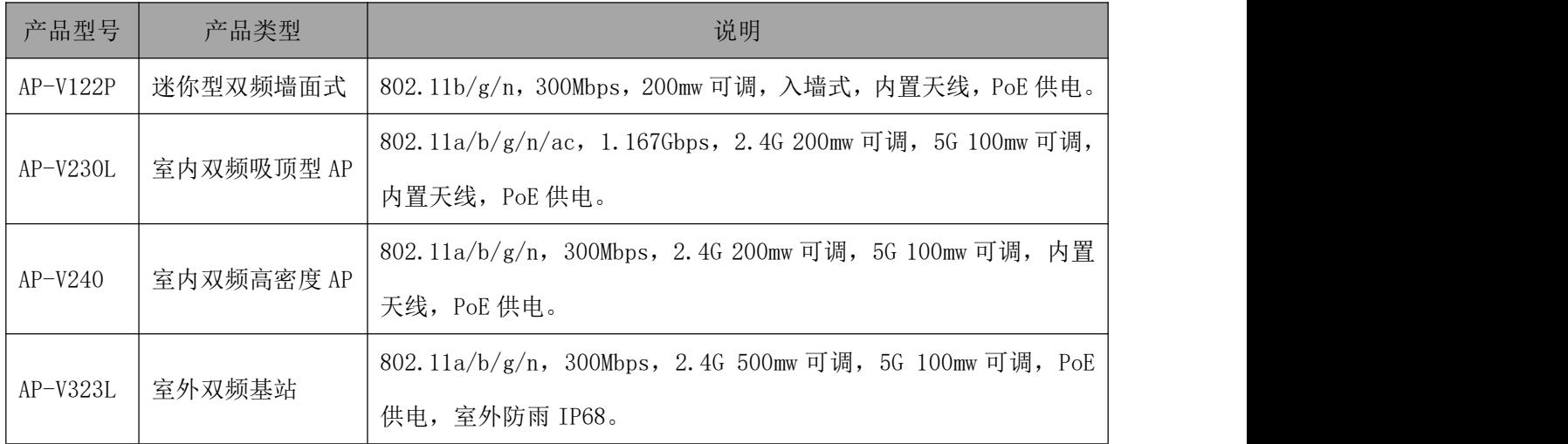

S 总机电话-- 0755-83658009 S 技术支持-- 0755-83658229 S 24 小时技术值班热线-----135-1069-3536 http://[www.anysec.com](http://www.anysec.com) 深圳市龙华区观澜街道观光路 1301-80 号电子科技大学(深圳)高等研究院 3 号楼 1401

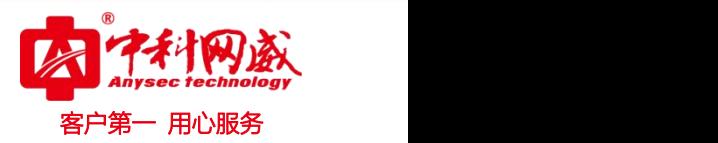

ANYSEC 系列 AP 通常 3 种供电方式:POE 供电模块供电、POE 供电交换机供电和直流 DC 电源供电。设备出厂无电源配备,可根据部署需求选购合适的供电方式。

● POE 模块供电方式 AP WEB 页面初始化管理连接图

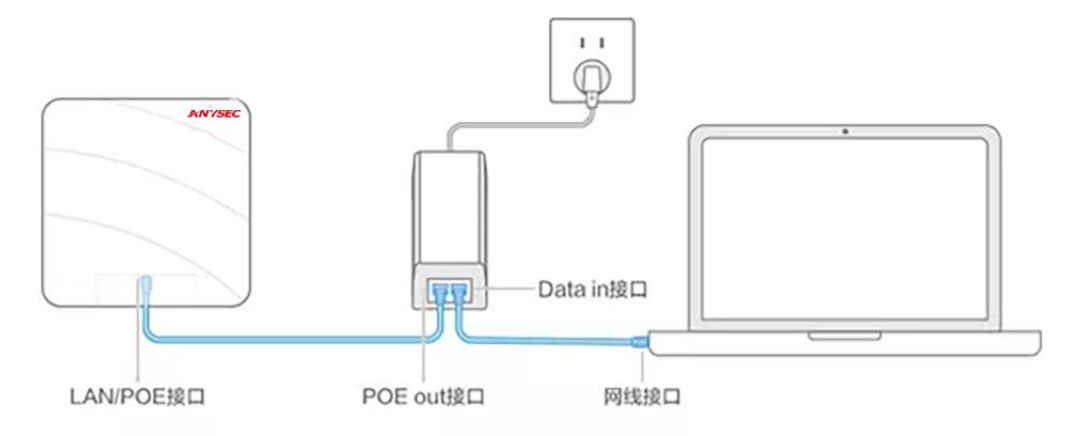

POE 交换机供电方式 AP WEB 页面初始化管理连接图

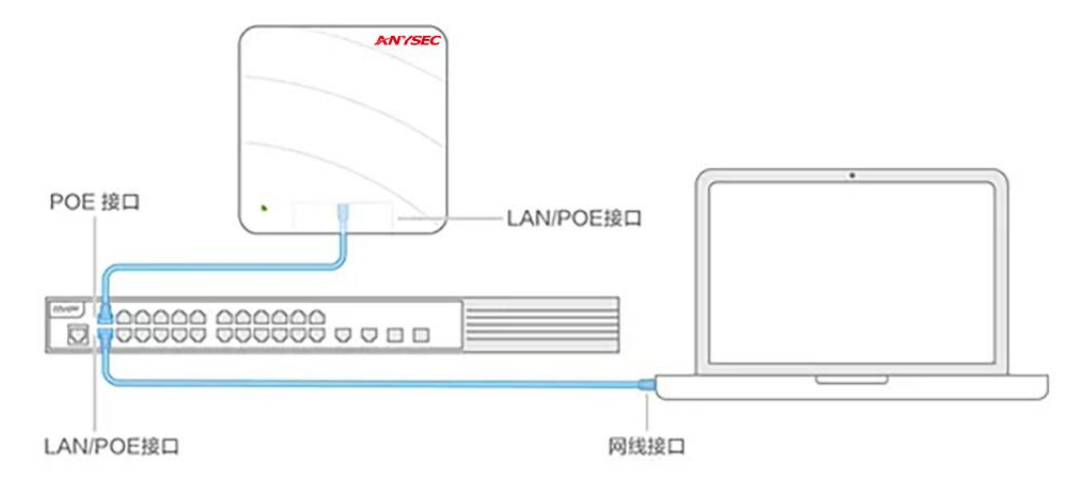

直流 DC 电源供电 AP WEB 页面初始化管理连接图

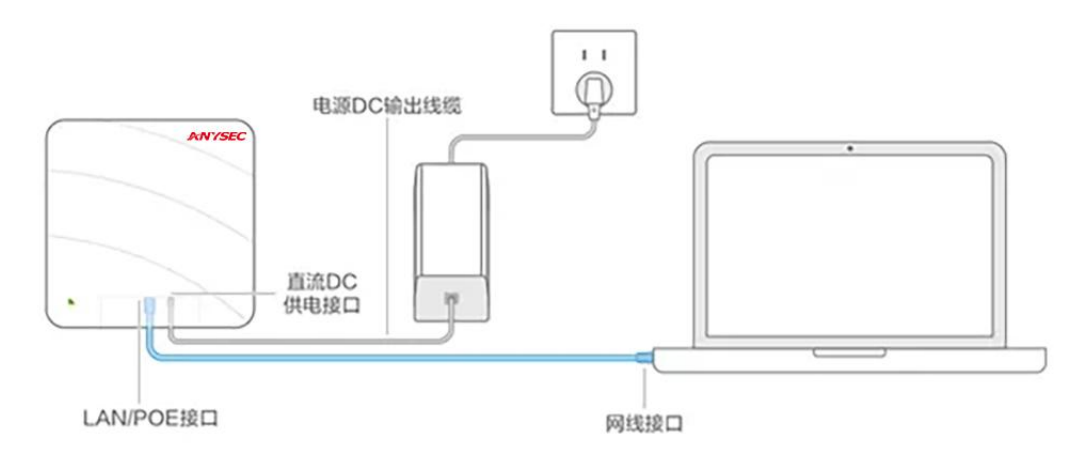

S 总机电话-- 0755-83658009 S 技术支持-- 0755-83658229 S 24 小时技术值班热线-----135-1069-3536 **⊕** http://[www.anysec.com](http://www.anysec.com) ◎深圳市龙华区观澜街道观光路 1301-80 号电子科技大学(深圳)高等研究院 3 号楼 1401

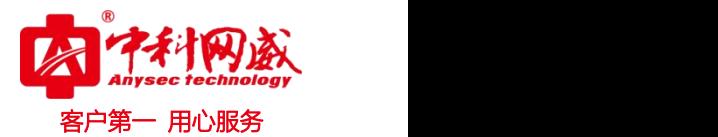

# <span id="page-7-0"></span>1.2 产品特点

1. 提供千兆以太网接口有线连接

上行接口采用千兆以太网接口接入,突破了传统百兆以太网接口的限制,使有线口不再 成为无线接入的速率瓶颈,为将来支持更高速率更多射频组合提供了平滑升级的平台。

2. 支持本地管理(胖 AP)和集中管理(瘦 AP)两种模式

ANYSEC 系列产品支持本地管理和集中管理两种工作模式,根据网络规划的需要,可以灵 活地在本地管理和集中管理两种工作模式中切换,同时用户可以根据应用需求,灵活选择所 需的设备出厂版本(目前默认出厂设置为集中管理)。

当客户的无线网络初始规模较小时,客户只需采购 ANYSEC 无线设备,并设置其工作模式 为本地管理模式。随着客户网络规模的不断扩容,当网络中应用的 ANYSEC 无线设备达到几十 甚至上百台时,为降低网络管理的复杂度,建议客户采购统一的无线控制器设备,便于集中 管理网络中的所有的 ANYSEC 无线设备,此时只需将其工作模式切换到集中管理模式。

ANYSEC 系列产品作为同时支持本地管理和集中管理两种工作模式的高速超百兆无线接入 设备,工作模式切换过程只需要简易命令行,且可以通过设备网管批量执行,有利于将客户 的无线网络由小型网络平滑升级到大型网络,从而更好地保护用户的投资,非常适合运营极 大规模无线网络的平滑扩容升级。

3. 支持频谱分析

ANYSEC 系列无线 AP 硬件支持频谱分析功能,能对 AP 所处的 RF 环境进行实时监测和分析, 可以识别出微波炉、蓝牙、无绳电话等各种干扰源,并以图形化的方式呈现。此特性有助于 网络管理员及时发现并排除干扰源,优化网络应用环境。

4. 丰富的认证方式

ANYSEC 系列无线 AP 作为本地管理时支持 802.1x 认证、PSK 认证、MAC 认证等多种认证方 式,认证方式的多样性保证了应用的灵活性。

作为集中管理配合无线控制器/无线交换机系列产品可实现 802.1x 认证、PSK 认证、MAC、 Portal、ANYSECPI 等多种认证方式。

5. 提供 only 11n 接入功能

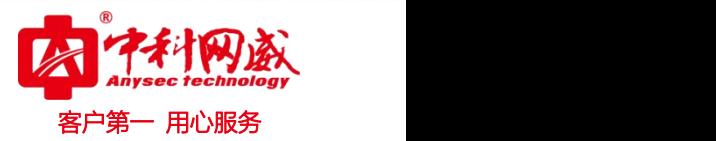

由于 802.11n 向下兼容 802.11a/b/g 协议,故通常情况下,802.11a/b/g 用户也能接入到 802.11n 的无线接入设备上。但这种兼容能力的提供,会造成具备 802.11n 接入能力的用户实 际使用性能产生一定程度的下降。ANYSEC 系列产品支持将设备的射频设置为 only 11n 模式, 使得 802.11n 接入用户的高速带宽和接入性能得到保证。

6. 支持频谱导航

ANYSEC 系列中的双频产品支持频谱导航,可以有效诱导终端优先使用 5G 网络, 提升用户 体验,有效避免 5G 射频资源浪费。

7. 支持中文 SSID

支持使用中文 SSID,可指定最长包含 32 个汉字的 SSID, 也可以使用中英文混合的 SSID, 为国内用户提供了更大的使用便利。

8. 支持负载均衡

ANYSEC 产品工作于集中管理模式时,负载均衡功能可有效诱导终端连接负载较少的 AP 设 备上,提升网络总体吞吐量,减少干扰和冲突,大幅提高用户体验效果。

### <span id="page-8-0"></span>1.3 工作模式简介

构建 WLAN 网络可以采用两种方式。一种是本地管理模式胖 AP(本地管理模式), 在这种 模式下不能集中管理,只能一台一台的配置和管理,对于无线覆盖范围有限,AP 数目较少的 情况比较适合。另一种是瘦 AP(集中管理模式)。这种模式要采用 AP+无线控制器 AC 的架构, 通过 AC 下发配置和版本,方便管理和维护。对于 AP 数量多,需要统一维护的情况比较适合。

还有一种是云模式,这种模式比较少用到。

#### <span id="page-8-1"></span>**1.3.1** 胖 **AP**

胖 AP 普遍应用于 SOHO [家庭网络或](http://baike.baidu.com/view/246326.htm)小型[无线局域网,](http://baike.baidu.com/view/5470.htm) 有线网络入户后, 可以部署本地管 理 AP 进行室内覆盖,室内无线终端可以通过本地管理 AP 访问 INTERNET。

胖 AP 有如下优缺点:

优点:无需无线控制器,可以独立工作,适用于小型组网,成本低。

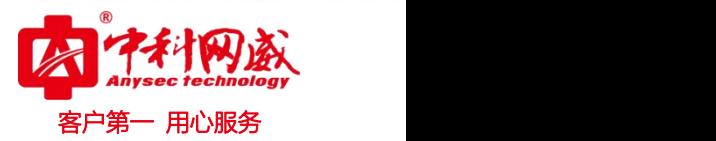

缺点: 胖 AP 的配置都保存在 AP 上, AP 设备的丢失可造成系统配置的泄露; 软件升级时 需要逐台升级,维护工作量大;每台 AP 都只支持单独进行配置,组建大型网络对于 AP 的配 置工作量巨大;只能实现二层漫游,无法提供安全、QOS 等高级功能特性。

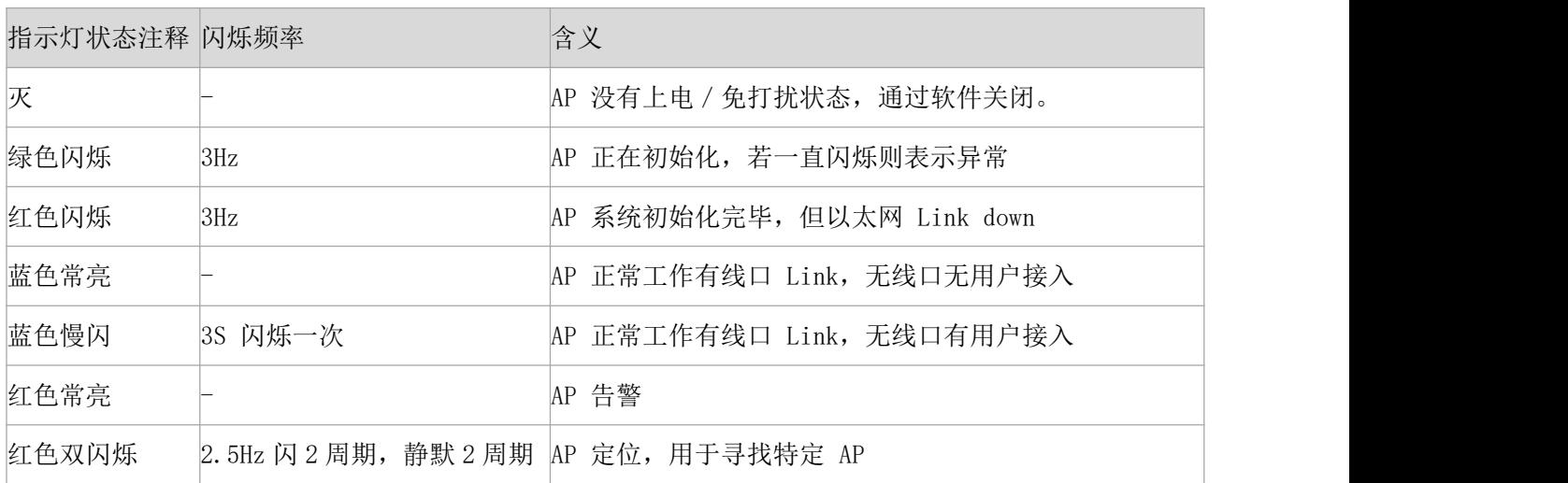

#### <span id="page-9-0"></span>**1.3.2** 瘦 **AP**

在集中管理架构中,所有无线接入功能由 AP 和 AC 共同完成,AP 和 AC 之间采用 CAP 小威 P 协议进行通讯, AC 对 AP 进行配置、升级和数据采集、优化等管理工作。这种工作模式有如 下优缺点:

优点:集中管理模式零配置,方便安装部署,配置可由 AC 集中管理、集中下发,支持快 速切换、QoS、无线网络安全防护、网络故障自愈等高级功能。

缺点:成本较高,不适用于小规模网络,且 AC 配置较本地管理复杂。

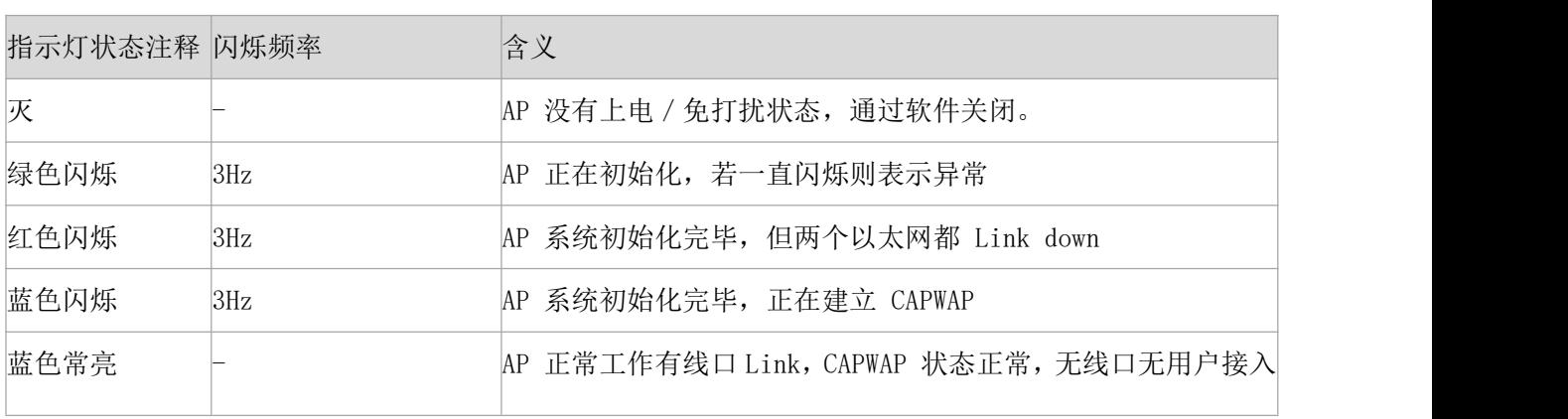

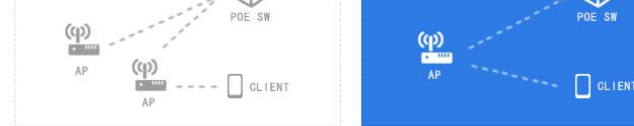

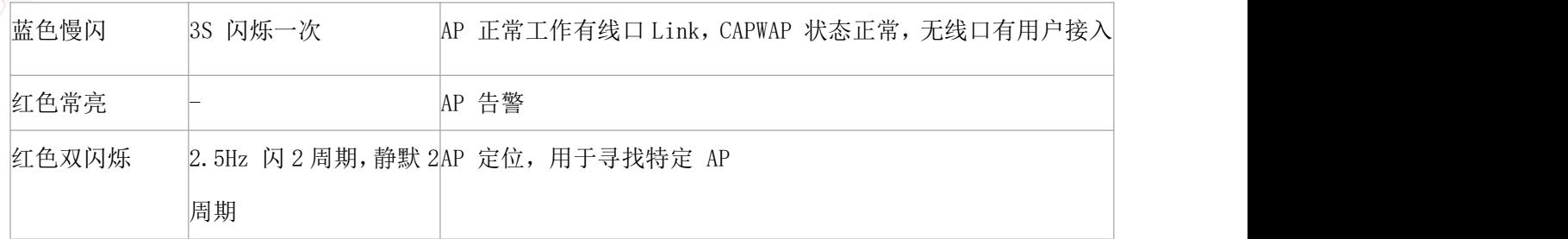

### <span id="page-10-0"></span>**1.3.3** 模式切换

#### <span id="page-10-1"></span>**1.3.3.1 WEB** 切换

登陆 AP 页面,点击系统-模式切换胖 AP 或瘦 AP,即可完成.

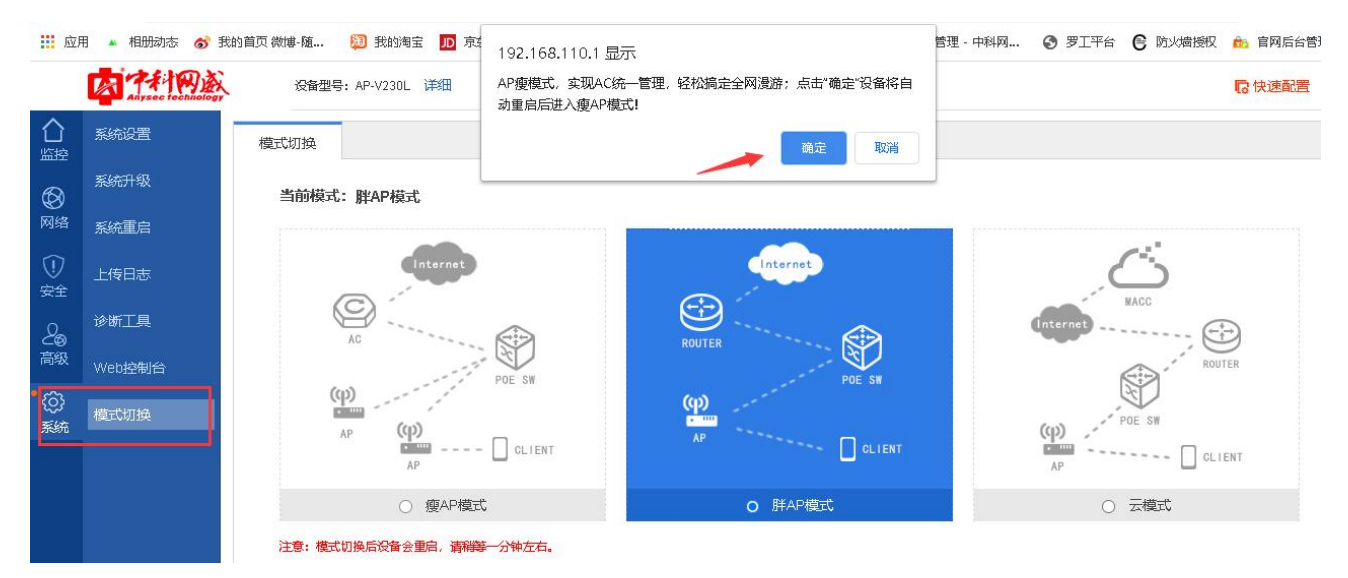

注意:点击确定后,会重启设备,重启后生效。

#### **1.3.3.2** 命令切换

通过串口或 SSH2 或 Telnet 登陆设备后, 输入 show ap AP\_MODE 查看当前管理模式。

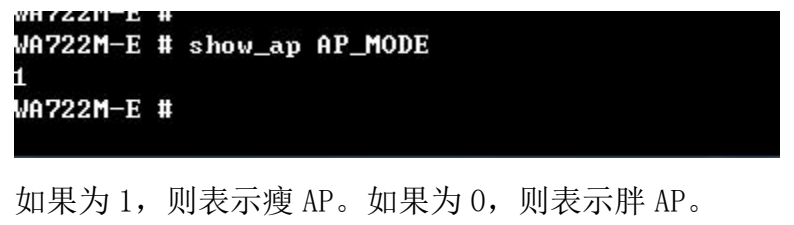

输入 set\_ap AP\_MODE 1,完成瘦 AP 模式的设置。 输入 set\_ap AP\_MODE 0,完成胖 AP 模式的设置。 注意: 设置完成后, 需输入 reboot 命令, 待设备重启后生效。

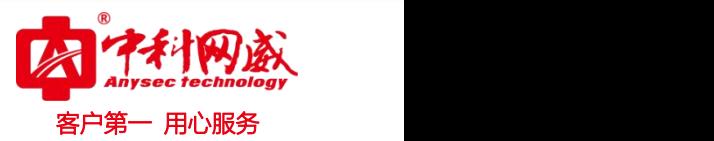

# <span id="page-11-0"></span>第2章 登陆方式

### <span id="page-11-1"></span>2.1 通过 WEB 管理设备

WEB 管理提供了一个友好的用户操作界面,可以使用浏览器来查看和配置设备。下面以 谷歌浏览器为例来示范使用 WEB 管理界面配置设备的步骤。

1、管理地址:由于出厂设备默认为瘦 AP 模式,IP 地址是 192.168.110.1

2、本地连接处配置静态 IP 与管理地址同网段,以 win10 系统为例,打开本地管理,点 击"属性"(如图 2.1),再双击"Internet 协议版本 4 (TCP/IPv4)"(如图 2.2),按 图 2.3 进行配置后,点击确定退出即可。

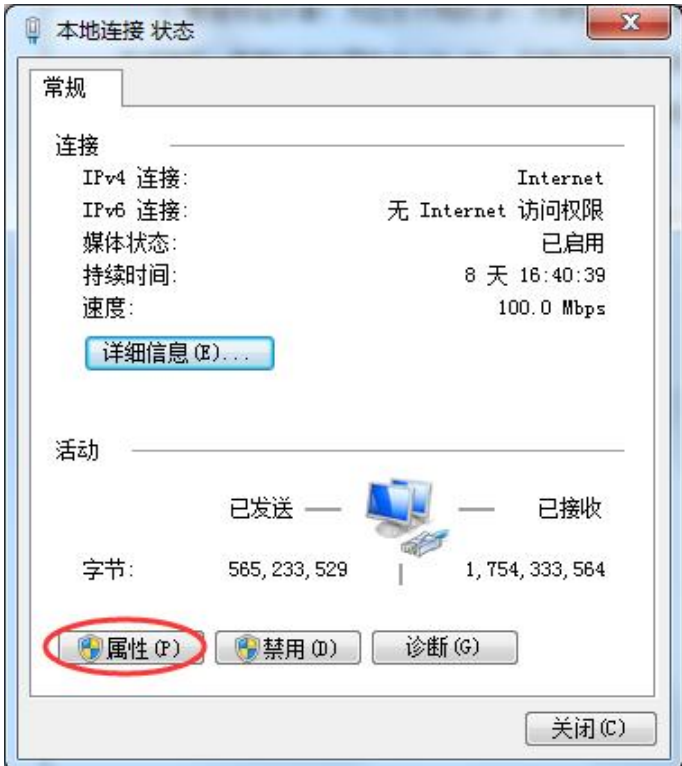

图 2.1 PC 端配置属性

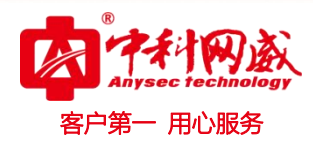

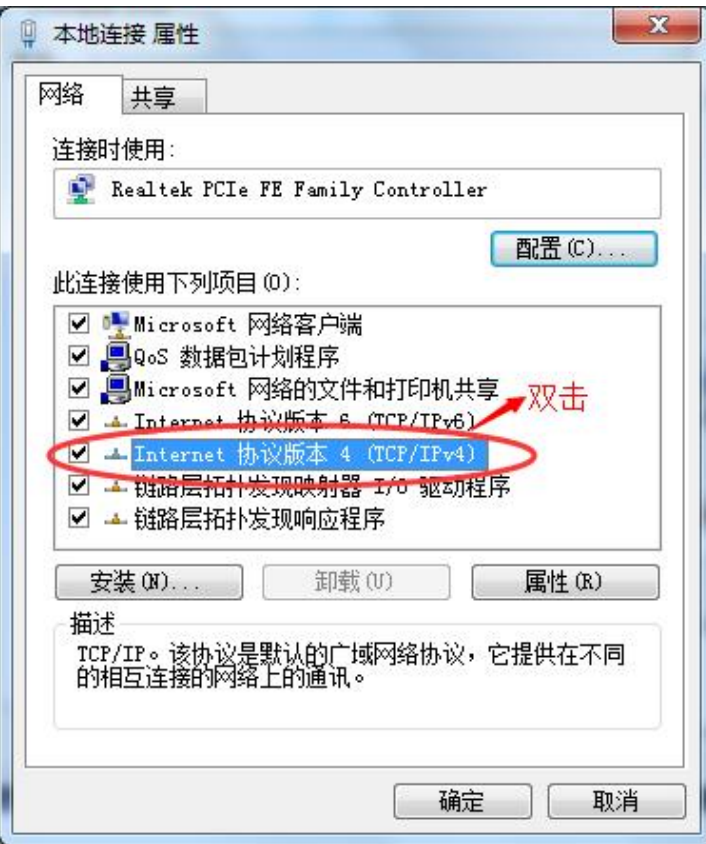

图 2.2 PC 端配置

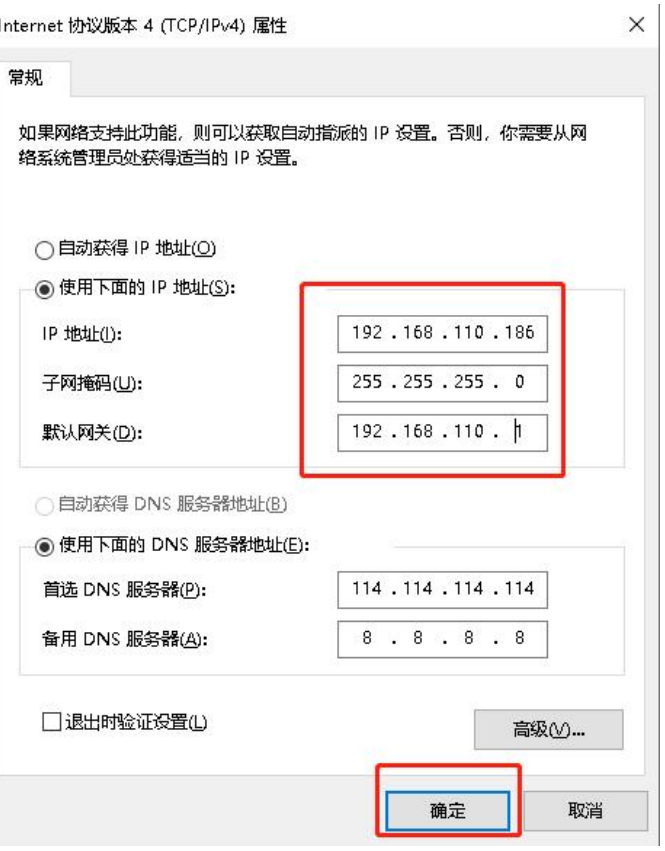

S 总机电话-- 0755-83658009 S 技术支持-- 0755-83658229 S 24 小时技术值班热线-----135-1069-3536  $\oplus$  http://[www.anysec.com](http://www.anysec.com)  $\bigcirc$ 深圳市龙华区观澜街道观光路 1301-80 号电子科技大学(深圳)高等研究院 3 号楼 1401

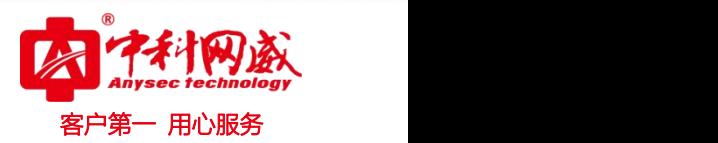

#### 图 2.3 PC 端 IP 设置

3、打开谷歌浏览器,输入 AP 默认管理地址:192.168.110.0,按回车键即出现登陆页面, 输入用户名、密码,点击登陆即可。默认用户名为 admin, 默认密码为 anysec, 登陆后可修 改。

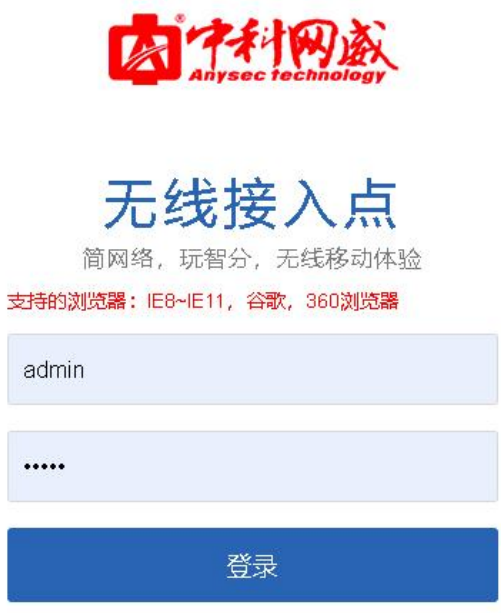

备注: 10 分钟内连续错误 5 次限制 10 分钟不能登录,需要过了 10 分钟之后才能登录。 这个是为了安全考虑的。

### <span id="page-13-0"></span>2.2 通过串口管理设备

该方式主要提供施工和管理人员进行登陆,以方便信息查看和故障排除。下面以 SecureCRT软件为例来示范使用串口登陆的步骤。

1、确保电脑接有可用的串口线,右键"计算机",点击"管理",再选择"设备管理器" 进行查看

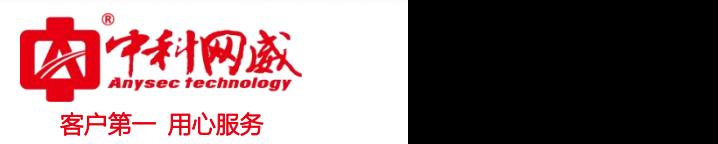

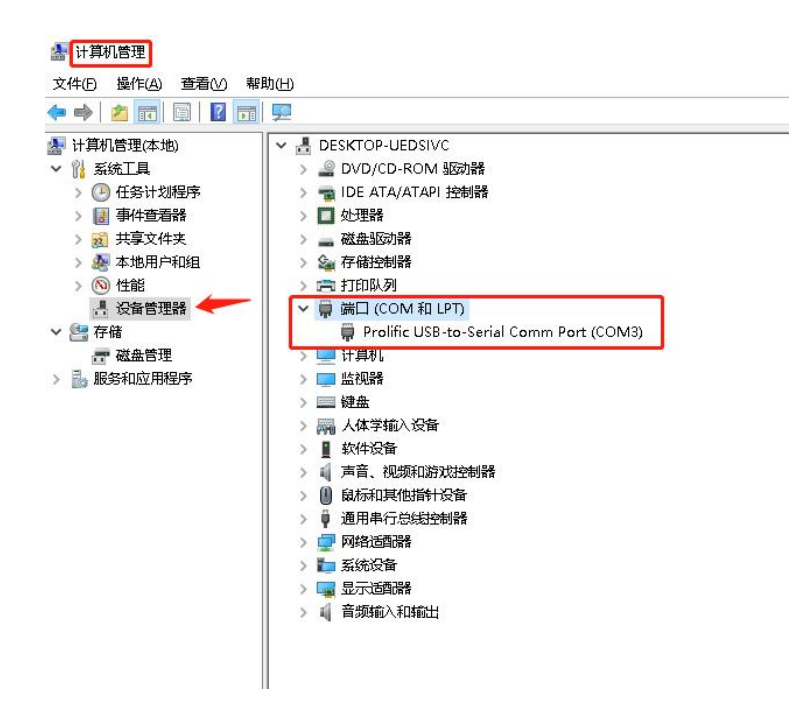

2、打开CRT软件,创建会话,已有则跳过该步骤。

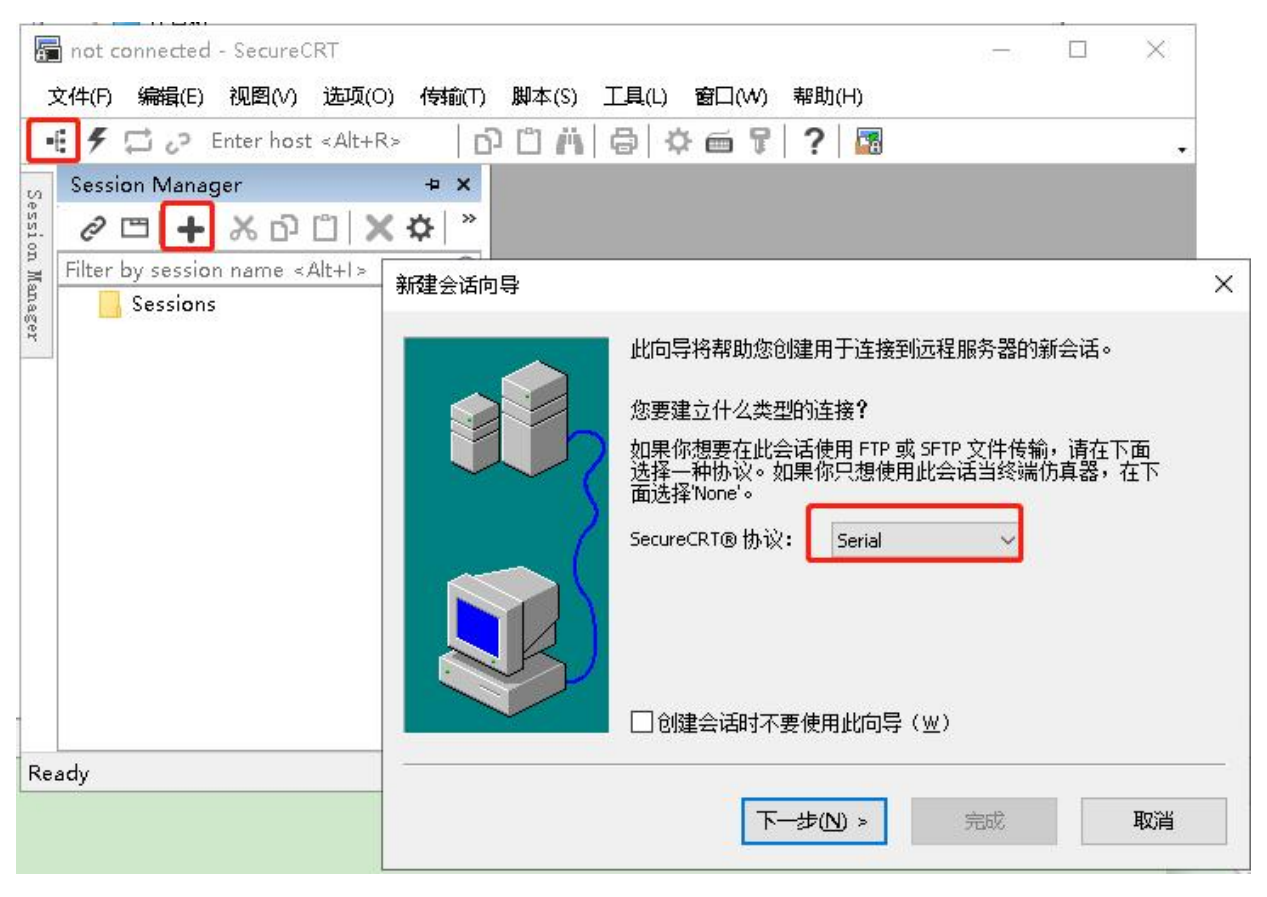

CRT 向导

总机电话-- 0755-83658009 技术支持-- 0755-83658229 24 小时技术值班热线-----135-1069-3536 **⊕** http://[www.anysec.com](http://www.anysec.com) ◇ 深圳市龙华区观澜街道观光路 1301-80 号电子科技大学(深圳)高等研究院 3 号楼 1401

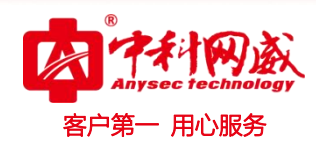

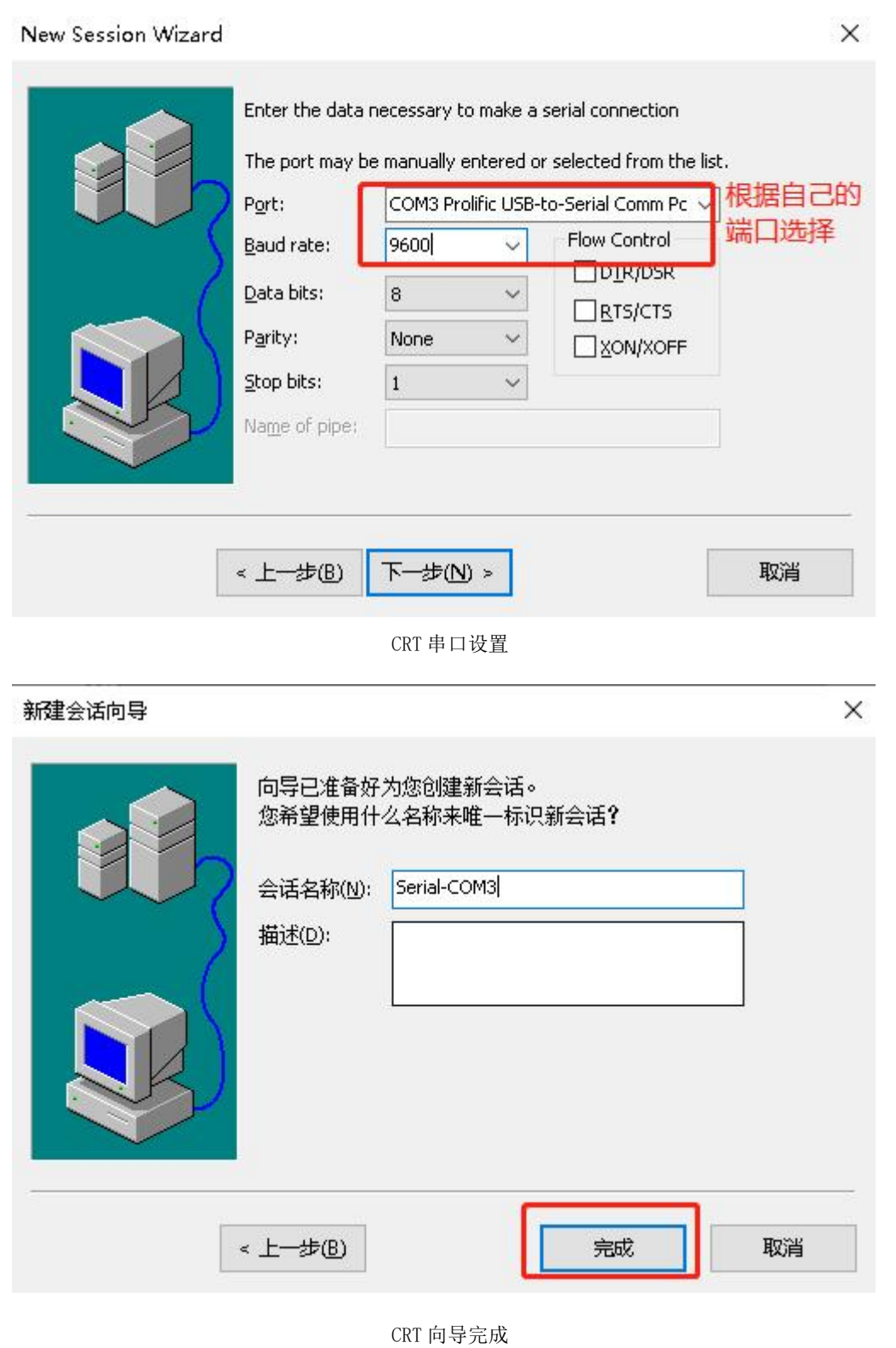

3、双击左边的"端口"按钮,连接即可

8 总机电话-- 0755-83658009 8 技术支持-- 0755-83658229 8 24 小时技术值班热线-----135-1069-3536  $\bigoplus$  http://[www.anysec.com](http://www.anysec.com)  $\bigodot$ 深圳市龙华区观澜街道观光路 1301-80 号电子科技大学(深圳)高等研究院 3 号楼 1401

![](_page_16_Picture_0.jpeg)

### <span id="page-16-0"></span>2.3 通过远程登录管理设备

该方式同串口登陆,是为供施工和管理人员进行登陆,在无法连接串口时进行登陆,可 用Telnet方式远程登陆。下面以SecureCRT软件为例来示范使用远程的步骤。

注意:远程前要先转换为胖AP模式。

1、同WEP登陆中计算出AP管理地址并配置本地IP,然后打开CRT软件创建会话,已有则跳 过该步骤。

![](_page_16_Picture_83.jpeg)

总机电话-- 0755-83658009 技术支持-- 0755-83658229 24 小时技术值班热线-----135-1069-3536 **⊕** http://[www.anysec.com](http://www.anysec.com) ◎深圳市龙华区观澜街道观光路 1301-80 号电子科技大学(深圳)高等研究院 3 号楼 1401

![](_page_17_Picture_0.jpeg)

Telnet 登录

![](_page_17_Picture_57.jpeg)

Telnet 设置

![](_page_17_Picture_58.jpeg)

8 总机电话-- 0755-83658009 8 技术支持-- 0755-83658229 8 24 小时技术值班热线-----135-1069-3536  $\oplus$  http://[www.anysec.com](http://www.anysec.com)  $\bigcirc$ 深圳市龙华区观澜街道观光路 1301-80 号电子科技大学(深圳)高等研究院 3 号楼 1401

![](_page_18_Picture_0.jpeg)

![](_page_18_Picture_47.jpeg)

![](_page_18_Picture_48.jpeg)

默认配置选择下一步后点击完后

![](_page_19_Picture_0.jpeg)

2、点击左边的"连接"按钮,在选中刚才创建的会话,然后进行连接即可

![](_page_19_Picture_2.jpeg)

Telnet 连接完成

<mark>S</mark> 总机电话-- 0755-83658009 S 技术支持-- 0755-83658229 S S 24 小时技术值班热线-----135-1069-3536 **⊕** http://[www.anysec.com](http://www.anysec.com) ◎深圳市龙华区观澜街道观光路 1301-80 号电子科技大学(深圳)高等研究院 3 号楼 1401

![](_page_20_Picture_0.jpeg)

# <span id="page-20-0"></span>第 3 章 快速配置

根据您实际网络环境创建 Wi-Fi 使得用户可以连上这个 Wi-Fi 上网.

## <span id="page-20-1"></span>3.1 无线交换模式

用户的地址池等都配置在上层设备上。AP 起着交换机作用。

![](_page_20_Picture_119.jpeg)

管理 VLAN: 设备通信外网的 vlan。

联网类型:使用静态地址(管 理 vlan 配 置 IP 地址) 和使用 DHCP 管理 vlan 配置 dhcp 动态获取

![](_page_21_Picture_0.jpeg)

 $\mathbf{E}$  and  $\mathbf{E}$ 

# <span id="page-21-0"></span>3.2 无线路由模式

用户地址吃都配置在本 AP 上, 设备起着转发等左右, 有点类似家用路由。

![](_page_21_Picture_129.jpeg)

WAN 口: 设备通信外网的外联口。

联网类型:使用静态地址(管理 vlan 配置 IP 地址) 和使用 DHCP(管理 vlan 配置 dhcp 动态获取)和使用 PPPOE

IP 地址: WAN 口的 IP 地址

子网掩码: WAN 口的 IP 地址掩码

AP 网关地址:设备的默认路由。

![](_page_22_Picture_0.jpeg)

![](_page_22_Picture_122.jpeg)

- Wi-Fi 名称: SSID 的名称
- Wi-Fi 密码: Wi-Fi 的关联密码, 默认使用 WAP/WAP2 的加密码方式
- 开启 DHCP 服务: 设备上开启 DHCP 服务
- VLAN ID: 用户关联的 VLAN
- IP 分配范围: 用户使用地址池的地址范围
- DHCP 网关: 用户使用地址池的地址 DHCP 网关
- 首选 DNS: 用户使用地址池的地址首选 DNS
- 备用 DNS:用户使用地址池的地址备用 DNS

![](_page_23_Picture_0.jpeg)

# <span id="page-23-0"></span>第 **4** 章 基本配置

# <span id="page-23-1"></span>4.1 监控

### <span id="page-23-2"></span>4.1.1 首页

浏览器登陆(胖)AP 管理地址后即可见到AP 的管理页面, 如图:

![](_page_23_Picture_127.jpeg)

- 1、企业 logo:中科网威
- 2、设备型号:AP-V230(为例)
- 3、详细:启动时间、运行时间、硬件版本、软件版本
- 4、快速配置(外网设置)
- 5、退出
- 6、CPU、内存、在线用户数
- 7、设备 MAC
- 8、设备序列号
- 9、安全警告(密码修改)
- 10、总流量走势
- 11、用户流量、信号强度
- 12、官网超链接

S 总机电话-- 0755-83658009 S 技术支持-- 0755-83658229 S 24 小时技术值班热线-----135-1069-3536 **⊕** http://[www.anysec.com](http://www.anysec.com) ◎深圳市龙华区观澜街道观光路 1301-80 号电子科技大学(深圳)高等研究院 3 号楼 1401

![](_page_24_Picture_0.jpeg)

# <span id="page-24-0"></span>4.1.2 用户信息

将用户分配至黑白名单

![](_page_24_Picture_81.jpeg)

## <span id="page-24-1"></span>4.2 网络设置

### <span id="page-24-2"></span>4.2.1 添加无线网络

无线网络是为了让无线终端用户能够通过 Wi-Fi 接入 AP 进行上网。可 以添加多个无线网络或删除无线网络。

添加无线网络的页面如下:

![](_page_24_Picture_82.jpeg)

![](_page_25_Picture_0.jpeg)

#### 配置说明

Wlan id: 一个无线网络的标识

Wi-Fi 名称: SSID 的名称

加密类型:就是关联 Wi-Fi 时,不用输入密码。不配置任何加密方式。

WPA/WPA2-PSK(通用版):基于共享密钥的 WPA 模式,安全性很高,设置比较 简单,适合普通家庭用户和小型企业使用。WPA/WPA2-802.1x(专业版): 采用 Radius 服务器进行身份认证并得到密钥的 WPA 或 WPA2 安全模式。由于要架 设一台专用的认证服务器,代价比较昂贵且维护也很复杂,所以不推荐普通用 户使用此安全类型。

#### 高级配置

Wi-Fi 是否可见: 也就是 SSID 是广播, 默认配置是广播配置

SSID 编码方式: UTF-8:目前大部分终端默认支持的是 UTF-8, 因此 WEB 默认建议 配置 UTF-8,发射信号是 UTF-8 编码。

GBK:个别终端和 PC 等网卡支持的编码方式 GBK。

Wi-Fi 类型: 针对无线射频卡的配置, 如 radio1 是 2.4G 对应配置的 vlan 。 优先接入 5G 网络: 5G 优先功能。根据实际设备能力而显示的。

#### <span id="page-25-0"></span>4.2.2 无线信道设置

无线信道设置主要是调整设备发出无线 Wi-Fi 的信号强度,可以设置 2G 和 5G 网络的 信道等参数。

![](_page_26_Picture_0.jpeg)

![](_page_26_Picture_131.jpeg)

#### 配置说明

#### 开启 2.4G 或者 5G

显示的无线射频卡的状态,配置的也是开启或者关闭无线射频卡的状态,如 dot11radio 1/0 当前是 2.4G,且开启。或者关闭 dot11radio 1/0 , 就 下 发 interface dot11radio 1/0 shutdown | no shutdown 。

当前所在国家码:指的当前射频卡所配置的国家码

无线信道:指的当前射频卡所配置的信道

无线频率带宽: 指的当前射频卡所配置的频宽, 如 20Mhz, 40Mhz。

信号强度:指的是当前射频卡的功率,有节能表示功率 30,标准表示功率 80,增 强表示功率 100,还有自定义。

无线最大用户用户数:配置当前射频卡的支持关联的用户数。

总机电话-- 0755-83658009 技术支持-- 0755-83658229 24 小时技术值班热线-----135-1069-3536 **⊕** http://[www.anysec.com](http://www.anysec.com) ◎深圳市龙华区观澜街道观光路 1301-80 号电子科技大学(深圳)高等研究院 3 号楼 1401

![](_page_27_Picture_0.jpeg)

### <span id="page-27-0"></span>4.2.3 外网设置

该功能是配置 ap 上外网的基本功能,其实就是快速配置的第一步。 工作模式:交换机模式和无线路由模式。

![](_page_27_Picture_99.jpeg)

### 交换机模式

用户的地址池等都配置在上层设备上。AP 起着交换机作用。

管理 VLAN: 设备通信外网的 vlan。

联网类型:使用静态地址(管理 vlan 配置 IP 地址) 和使用 DHCP

![](_page_27_Picture_100.jpeg)

8 总机电话-- 0755-83658009 8 技术支持-- 0755-83658229 8 24 小时技术值班热线-----135-1069-3536  $\bigoplus$  http://[www.anysec.com](http://www.anysec.com)  $\bigodot$ 深圳市龙华区观澜街道观光路 1301-80 号电子科技大学(深圳)高等研究院 3 号楼 1401

![](_page_28_Picture_0.jpeg)

#### 无线路由模式

用户地址池都配置在本 AP 上, 设备起着转发等左右, 有点类似家用路由。

WAN 口: 设备通信外网的外联口。

联网类型:使用静态地址(管理 vlan 配置 IP 地址) 和使用 DHCP(管理 vlan 配置 dhcp 动态获取)和使用 PPPOE

AP 网关地址:

### <span id="page-28-0"></span>4.2.4 无线桥接

多个 AP 通过无线桥接或中继的方式相连,从而达到连接分布网络和扩展无线信号的作 用。AP 可以当做一个中继器, 把前端的网络扩展出去, 无线 Wi-Fi 发射更远, 让更远的用 户关联连接。无线桥接支持 2.4G 网络和 5G 网络桥接功能配置。

根据需要开启 2.4G 或者 5G 网络桥接功能,选择"工作模式"和"根桥网络",点击<保存 配置>按钮,完成配置。

![](_page_28_Picture_157.jpeg)

工作模式: 有根桥模式和非根桥模式。

总机电话-- 0755-83658009 技术支持-- 0755-83658229 24 小时技术值班热线-----135-1069-3536 **⊕** http://[www.anysec.com](http://www.anysec.com) ◎深圳市龙华区观澜街道观光路 1301-80 号电子科技大学(深圳)高等研究院 3 号楼 1401

![](_page_29_Picture_0.jpeg)

根桥和非根桥距离:就是两台设备的距离。

允许开放其他 Wi-Fi: 表示当前射频既可以当桥接, 也可以发 Wi-Fi.

根桥配置类型:这个是非根桥的配置,有两种类型,基于 MAC 配置和基于无线 WI-FI 名称配置。

根桥 MAC:非根桥的配置,要配置根桥设备的 mac 地址

根桥 Wi-Fi 名称: 非根桥的配置, 要配置根桥设备的发出的 Wi-Fi 名称。

(说明:5 G 网络桥接功能 同上)

### <span id="page-29-0"></span>4.2.5 上网实名认证

#### <span id="page-29-1"></span>4.2.5.1 外置 WEB 认证

未认证用户使用浏览器上网时,接入设备会强制浏览器访问特定站点。在指定的 WEB 站 点进行认证操作。当 portal(推送认证的 WEB 界面)在 AC 设备之外,单独的设备时是外置 web 认证。

一代认证

![](_page_29_Picture_149.jpeg)

S 总机电话-- 0755-83658009 S 技术支持-- 0755-83658229 S 24 小时技术值班热线-----135-1069-3536 **⊕** http://[www.anysec.com](http://www.anysec.com) ◎深圳市龙华区观澜街道观光路 1301-80 号电子科技大学(深圳)高等研究院 3 号楼 1401

![](_page_30_Picture_0.jpeg)

#### 服务器 IP 地址:

在模板配置模式使用 ip { ip-address }来配置服务器 IP 地址。

访问服务器的请求被设备放行,并且支持对发往服务器的请求进行限速保护。

#### 重定向主页:

用户重定向到的 URL 地址,通常使用 portal 认证页面地址。

#### 服务器密钥:

设置设备与认证服务器之间进行通信的密钥。

#### SNMP 服务器:

设备发现用户下线时,通告 Portal 服务器用户下线,服务器设置设备删除用 户信息(通过 SNMP 协议)。Portal 服务器向用户返回下线页面。

#### 勾选开启认证:

一代认证的应用,选择要应用的 Wi-Fi

备注:目前认证只基于全局配置,并没有基于 wlan 单独配置

二代认证

![](_page_30_Picture_140.jpeg)

<mark>S</mark> 总机电话-- 0755-83658009 S 技术支持-- 0755-83658229 S S 24 小时技术值班热线-----135-1069-3536 **⊕** http://[www.anysec.com](http://www.anysec.com) ◎深圳市龙华区观澜街道观光路 1301-80 号电子科技大学(深圳)高等研究院 3 号楼 1401

![](_page_31_Picture_0.jpeg)

#### 服务器 IP 地址:

在模板配置模式使用 ip { ip-address }来配置服务器 IP 地址。

访问服务器的请求被设备放行,并且支持对发往服务器的请求进行限速保护。

#### 重定向主页:

用户重定向到的 URL 地址,通常使用 portal 认证页面地址。

#### 服务器密钥:

设置设备与认证服务器之间进行通信的密钥。

#### 认证方法

要成功应用二代 Web 认证功能,必须设置 AAA 认证方法。

认证方法列表将 Web 认证的请求和 RADIUS 服务器关联起来,设备依据认证方法列 表来选择认证方式和对应的服务器。

#### 记账方法

必须配置,要成功应用二代 Web 认证功能,必须设置 AAA 网络记账方法。

记账方法用于关联对应的记账方式和服务器,Web 认证需要记账功能记录用户信息 或费用。

#### SNMP 服务器

SNMP 服务器用户和认证服务器之间的信息交流。

#### 勾选开启认证

二代认证的应用,应用在无线 Wi-Fi

#### <span id="page-31-0"></span>4.2.5.2 内置 WEB 认证

未认证用户使用浏览器上网时,接入设备会强制浏览器访问特定站点。在指定的 WEB 站 点进行认证操作。当 portal(推送认证的 WEB 界面)内嵌在 AC 设备中时是内置 Web 认证。

![](_page_32_Picture_0.jpeg)

![](_page_32_Picture_104.jpeg)

### WEB 认证信息

认证界面 有默认的认证页面, 也可以自己定义, 默认是使用设备自带认证页面。

#### 用户认证方式

优先使用服务器用户信息认证、优先使用本地用户信息认证、仅使用服务器用户信 息认证 、仅使用本地用户信息认证

#### 内置服务器端口

内置 portal 认证的认证页面端口,默认 8081

### 广告推送方式

方式有认证前弹出广告、认证后弹出广告,默认是普通无广告。

#### 勾选开启认证

选择要应用内置认证的 Wi-Fi 并配置。

![](_page_33_Picture_0.jpeg)

### <span id="page-33-0"></span>4.2.5.3 微信连 WIFI 认证

微信连 Wi-Fi 是解决传统商务 Wi-Fi 连接授权认证的一个方案,代替传统 Web 认证需要 用户输入用户名、密码等信息的过程, 并在微信界面给予有安全性认证的 Wi-Fi 服务提供商 一个信息展示广告位的入口,以充实其商业化价值。

目前设备支持的认证类型: 微信连 Wi-Fi 3.X,微信连 Wi-Fi +短信认证。 (WEB 配置 管理的是默认模板,wechat)

主要配置就是基于场景配置,提供一键配置微信连 Wi-Fi 认证和 cwmp 协议配置 建议不 要与 CLI 混合配置 (该功能根据设备实际支持情况为准,)

![](_page_33_Picture_162.jpeg)

#### 微信认证服务器 IP

微信认证服务器的地址,默认提供一个 112.124.31.88,用户可以自行修订。

#### 微信认证服务器密钥

设置设备与认证服务器之间进行通信的密钥。

#### NAS IP

本设备 IP:指的是设备上的一个 IP 用来跟 WMC 服务器通信的,也叫本设备 IP。

总机电话-- 0755-83658009 技术支持-- 0755-83658229 24 小时技术值班热线-----135-1069-3536 http://[www.anysec.com](http://www.anysec.com) 深圳市龙华区观澜街道观光路 1301-80 号电子科技大学(深圳)高等研究院 3 号楼 1401

![](_page_34_Picture_0.jpeg)

#### 应用 Wi-Fi

微信认证应用的 Wi-Fi。

### DNS 服务器

配置 DNS,能保证可以联通外网。

#### <span id="page-34-0"></span>4.2.5.4 WIFIDOG 认证

未认证用户能够被重定向到认证页面并完成认证。

![](_page_34_Picture_123.jpeg)

服务器 IP 地址: portal 服务器的地址。

重定向主页:Portal 服务器的认证页面地

NAS IP

设置 WiFiDog 的设备接入服务 ip,用于服务器向此 ip 发起通讯。

#### 网关 ID

![](_page_34_Picture_13.jpeg)

8 总机电话-- 0755-83658009 8 技术支持-- 0755-83658229 8 24 小时技术值班热线-----135-1069-3536  $\bigoplus$  http://[www.anysec.com](http://www.anysec.com)  $\bigodot$ 深圳市龙华区观澜街道观光路 1301-80 号电子科技大学(深圳)高等研究院 3 号楼 1401

![](_page_35_Picture_0.jpeg)

WiFiDog 协议使用的 gw-id 值, 默认情况下为本设备的序列号。

#### 重定向方式

用 http 协议的重定向还是 JavaScript 脚本重定向,默认 JavaScript 重定向。 应 用 Wi-Fi 选择那些 Wi-Fi 要应用该认证。

#### <span id="page-35-0"></span>4.2.5.5 高级设置

![](_page_35_Picture_133.jpeg)

#### 重定向 HTTP 端口

当用户访问网络资源时(例如使用浏览器上网),此时用户会发出 HTTP 报文, 接入/汇聚设备通过拦截来自用户的 HTTP 报文,来判断用户是否在访问网络 资源。当设备检测到未认证的用户在访问网络资源时,将阻止用户访问网络资 源,并向用户弹出认证页面。缺省情况下,网络设备通过拦截用户发出的端口 号为 80 的 HTTP 报文,来检测用户是否在访问网络资源。设置重定向的 HTTP

总机电话-- 0755-83658009 技术支持-- 0755-83658229 24 小时技术值班热线-----135-1069-3536 **⊕** http://[www.anysec.com](http://www.anysec.com) ◎深圳市龙华区观澜街道观光路 1301-80 号电子科技大学(深圳)高等研究院 3 号楼 1401

![](_page_36_Picture_0.jpeg)

端口后,可以对用户发出的特定目的端口号的 HTTP 请求进行重定向。

#### 下线检测模式

当配置了在线检测功能后,在指定的周期内如果流量低于一定的门限,设备会自动将 用户下线,以免造成持续计费而导致用户的经济损失。

#### MAC 旁路认证应用

基于 MAC 地址的免客户端认证的方式,一般用于打印机等设备的认证,选中要应用 的 Wi-Fi。

#### 免认证网络资源

输入网络资源服务器的 IP 地址,所有用户(包括未认证用户)都可以访问该 IP; 最大允许配置 50 条规则。

#### 免认证用户 IP

属于配置 IP 的用户可以直接上网,不需要认证,最大允许配置 50 条规则。

#### 免认证网址

用户访问这些 URL 地址不需要认证。最大允许配置 50 条配置。

![](_page_37_Picture_0.jpeg)

# <span id="page-37-0"></span>4.3 安全

### <span id="page-37-1"></span>4.3.1 反制非法 AP

### <span id="page-37-2"></span>4.3.1.1 反制非法 AP 配置

![](_page_37_Picture_99.jpeg)

### <span id="page-37-3"></span>4.3.1.2 信任设备列表

当 AC 开启反制非法 AP 功能后,非授权的 AP 会被反制,而有些 AP 是信任设备,需 进行特殊处理。可以进行配置信任设备的 MAC。

![](_page_38_Picture_82.jpeg)

客户第一 用心服务

### <span id="page-38-0"></span>4.3.2 黑白名单

为了增加无线的安全性,可以控制无线用户的接入,通过将无线指定给某些特定用户使 用或不给某些特定的用户使用。

禁止接入 Wi-Fi 上网的用户数默认为 1024 个

允许接入 Wi-Fi 上网的用户数默认为 1024 个

![](_page_38_Picture_83.jpeg)

8 总机电话-- 0755-83658009 8 技术支持-- 0755-83658229 8 24 小时技术值班热线-----135-1069-3536  $\bigoplus$  http://[www.anysec.com](http://www.anysec.com)  $\bigodot$ 深圳市龙华区观澜街道观光路 1301-80 号电子科技大学(深圳)高等研究院 3 号楼 1401

![](_page_39_Picture_0.jpeg)

# <span id="page-39-0"></span>4.3.3 动态黑名单

![](_page_39_Picture_62.jpeg)

## <span id="page-39-1"></span>4.3.4 禁止内网互访

为了网络安全及信息之间不被经意传递,可以设置内网用户之间不能通信,对一些特别 用户(可以互访的用户),可经过用户名、MAC 地址进行识别。

![](_page_39_Picture_63.jpeg)

![](_page_40_Picture_0.jpeg)

### <span id="page-40-0"></span>4.3.5 防攻击/ARP 表

### <span id="page-40-1"></span>4.3.5.1 本地防攻击

在网络环境中经常发现一些恶意的攻击,这些攻击会给交换机带来过重的负担,引起交 换机 CPU 利用率过高,导致交换机无法正常运行。

![](_page_40_Picture_85.jpeg)

### <span id="page-40-2"></span>4.3.5.2ARP 表项

![](_page_40_Picture_86.jpeg)

先选择一个 IP 地址, 在选择动态>>静态绑定/解除静态绑定/手工绑定的其中一个。

![](_page_41_Picture_0.jpeg)

### <span id="page-41-0"></span>4.3.6 ACL 列表

#### <span id="page-41-1"></span>4.3.6.1 ACL 列表

输入 ACL 在设备接口接收到报文时,检查报文是否与该接口输入 ACL 的某一条 ACE 相 匹配;输出 ACL 在设备准备从某一个接口输出报文时,检查报文是否与该接口输出 ACL 的 某一条 ACE 相匹配。

在制定不同的过滤规则时,多条规则可能同时被应用,也可能只应用其中几条。只要是 符合某条 ACE,就按照该 ACE 定义的处理报文(Permit 或 Deny)。

![](_page_41_Picture_133.jpeg)

#### <span id="page-41-2"></span>4.3.6.2 ACL 生效时间

您可以使 ACL 基于时间运行,比如让 ACL 在一个星期的某些时间段内生效等。为了达 到这个要求,您必须首先配置一个时间对象。

![](_page_41_Picture_134.jpeg)

<mark>S</mark> 总机电话-- 0755-83658009 S 技术支持-- 0755-83658229 S S 24 小时技术值班热线-----135-1069-3536 **⊕** http://[www.anysec.com](http://www.anysec.com) ◇ 深圳市龙华区观澜街道观光路 1301-80 号电子科技大学(深圳)高等研究院 3 号楼 1401

![](_page_42_Picture_0.jpeg)

### <span id="page-42-0"></span>4.3.6.3 ACL 应用

是通过配置 ACL 规则,应用到对应的端口,或者 Wi-Fi, 来限制特定的用户访问, 或者 限制用户访问特定的网络等。

![](_page_42_Picture_79.jpeg)

# <span id="page-42-1"></span>4.4 高级

### <span id="page-42-2"></span>4.4.1VLAN 管理

![](_page_42_Picture_80.jpeg)

![](_page_43_Picture_0.jpeg)

# <span id="page-43-0"></span>4.4.2 接口设置

![](_page_43_Picture_100.jpeg)

- 管理状态:端口的管理状态。
- IPv4 地址:
- 子网掩码:接口的 IPv4 掩码。
- 接口描述: 别名。
- あいしゃ あいしゃ あいしゃ あいしん あいしん あいしん あいしゃ あいしゃ あいしゃ
- IPv6 网段:接口的 IPv6 地址。
- 接口速率:接口的速率。
- 工作模式:口的工作模式,有协商,双工,半双工。

![](_page_44_Picture_0.jpeg)

# <span id="page-44-0"></span>4.4.3 路由管理

![](_page_44_Picture_90.jpeg)

备注: 路由选路 分为 主路由和备份路由,当主路由不能生效,比如主路由的接口没有 活动时,就会走备份路由, 备份路由也是按照配置的级别优先级来走。备份路由 1 的优先 级比备份路由 2 的优先级来的高。

### <span id="page-44-1"></span>4.4.4 DHCP 配置

#### <span id="page-44-2"></span>4.4.4.1DHCP 配置

![](_page_45_Picture_0.jpeg)

![](_page_45_Picture_128.jpeg)

地址池名称:DHCP 名称

DHCP 配置类型: 配置类型有 IPv4 和 IPv6.

IP 分配范围: 地址池配置的地址池范围。

- 默认网关: 地址池默认网关。
- 租用时间:地址池的租用时间,可以配置永久也可以配置具体时间。
- 首选 DNS: 地址池客户端的优先使用 DNS

备用 DNS:地址池客户端的备用 DNS

#### OPTION138

用在无线网络管理中,告诉 AP 无线控制的 IP 地址, 使 AP 可以注册到 AC 上,一般 填 AC 设备回环口(loopback) 地址。

![](_page_46_Picture_0.jpeg)

#### OPTION43

用在无线网络管理中,告诉 AP 无线控制的 IP 地址, 使 AP 可以注册到 AC 上,一般 填 AC 设备回环口(loopback) 地址。这个是公用的协议

### <span id="page-46-0"></span>4.4.4.2 静态地址分配

![](_page_46_Picture_133.jpeg)

客户名称:配置静态地址的地址池名称。

客户端 IP:分配的 IP 地址。

子网掩码: 分配的 IP 掩码。

客户端 MAC 地址: 绑定的客户端 MAC 地址。

网关:客户的出口网关,必配项

DNS: 客户的出口 DNS 服务器, 必配项

![](_page_47_Picture_0.jpeg)

### <span id="page-47-0"></span>4.4.4.3DHCP 中继

![](_page_47_Picture_97.jpeg)

#### <span id="page-47-1"></span>4.4.4.4 客户端列表

![](_page_47_Picture_98.jpeg)

### <span id="page-47-2"></span>4.4.5 电子书包配置

### <span id="page-47-3"></span>4.4.5.1 电子书包网忧

了解当前的环境的信息、5G 终端数量

点击"5G 终端数量未知,请点我"

选中一个 5gWi-Fi,点击开始关联按钮,请让教室的所有的终端都接入,这样就可以统计支 持 5g 终端的用户数。

当用户想配置高级信息,可以点开高级信息进行配置即可

3. 总机电话-- 0755-83658009 2 技术支持-- 0755-83658229 24 小时技术值班热线-----135-1069-3536  $\overline{40}$  http://[www.anysec.com](http://www.anysec.com)  $\overline{0}$ 深圳市龙华区观澜街道观光路 1301-80 号电子科技大学(深圳)高等研究院 3 号楼 1401

![](_page_48_Picture_0.jpeg)

![](_page_48_Picture_55.jpeg)

### <span id="page-48-0"></span>4.4.5.2 运行监控

运行监控,主要是监控电子书包配置后的网络运行情况。

![](_page_48_Picture_56.jpeg)

8 总机电话-- 0755-83658009 8 技术支持-- 0755-83658229 8 24 小时技术值班热线-----135-1069-3536  $\oplus$  http://[www.anysec.com](http://www.anysec.com)  $\bigcirc$ 深圳市龙华区观澜街道观光路 1301-80 号电子科技大学(深圳)高等研究院 3 号楼 1401

![](_page_49_Picture_0.jpeg)

### <span id="page-49-0"></span>4.4.5.3WIFI 用户分组

![](_page_49_Picture_83.jpeg)

# <span id="page-49-1"></span>4.4.6 单播/组播

![](_page_49_Picture_84.jpeg)

# <span id="page-49-2"></span>4.4.7 端口映射

一般应用在将内网指定主机的指定端口映射到外网地址的指定端口上。

![](_page_49_Picture_85.jpeg)

8 总机电话-- 0755-83658009 8 技术支持-- 0755-83658229 8 24 小时技术值班热线-----135-1069-3536  $\oplus$  http://[www.anysec.com](http://www.anysec.com)  $\bigcirc$ 深圳市龙华区观澜街道观光路 1301-80 号电子科技大学(深圳)高等研究院 3 号楼 1401

![](_page_50_Picture_0.jpeg)

# <span id="page-50-0"></span>4.4.8 蓝牙 Ibeacon

过蓝牙广播帧的发送实现 iBeacon 功能 ,主要应用场景有微信摇一摇

![](_page_50_Picture_114.jpeg)

 若 AP 存在蓝牙 radio,可对整机进行配置,也可单独对蓝牙 radio 进行配置。iBeacon 配 置生效的优先级是 radio 高于整机。若 radio 和整机均有配置,则以 radio 的配置为 准

### <span id="page-50-1"></span>4.4.9 整机用户配置

![](_page_50_Picture_115.jpeg)

![](_page_51_Picture_0.jpeg)

# <span id="page-51-0"></span>4.4.10 Radio 间负载均衡

![](_page_51_Picture_73.jpeg)

# <span id="page-51-1"></span>4.5 系统

# <span id="page-51-2"></span>4.5.1 系统设置

### <span id="page-51-3"></span>4.5.1.1 系统时间

通过设备所在区设置系统时间,使得设备信息准确明了。

![](_page_51_Picture_74.jpeg)

![](_page_52_Picture_0.jpeg)

### <span id="page-52-0"></span>4.5.1.2 修改密码

![](_page_52_Picture_67.jpeg)

### <span id="page-52-1"></span>4.5.1.3 恢复出厂设置

清空配置信息,还原至最初状态。需要使用出厂设置 ip 重新访问 WEB。

![](_page_52_Picture_68.jpeg)

8 总机电话-- 0755-83658009 8 技术支持-- 0755-83658229 8 24 小时技术值班热线-----135-1069-3536  $\oplus$  http://[www.anysec.com](http://www.anysec.com)  $\overline{\mathbb{Q}}$ 深圳市龙华区观澜街道观光路 1301-80 号电子科技大学(深圳)高等研究院 3 号楼 1401

![](_page_53_Picture_0.jpeg)

### <span id="page-53-0"></span>4.5.1.4SNMP

SNMP 简单网络管理协议,它们提供了一种从网络上的设备中收集网络管理信息的方法. 可以管理很多网络设备。

![](_page_53_Picture_70.jpeg)

#### <span id="page-53-1"></span>4.5.1.5DNS

配置了 DNS 服务器,才能进行动态域名解析。

![](_page_53_Picture_71.jpeg)

![](_page_54_Picture_0.jpeg)

# <span id="page-54-0"></span>4.5.2 系统升级

![](_page_54_Picture_72.jpeg)

# <span id="page-54-1"></span>4.5.3 系统重启

一键重启,方便快捷。

![](_page_54_Picture_73.jpeg)

## <span id="page-54-2"></span>4.5.4 上传日志

设备本地的日志发送到对应的服务器上保存,保存历史查看方便查阅。

![](_page_54_Picture_74.jpeg)

8 总机电话-- 0755-83658009 8 技术支持-- 0755-83658229 8 24 小时技术值班热线-----135-1069-3536 **(曲)** http://[www.anysec.com](http://www.anysec.com) ● 深圳市龙华区观澜街道观光路 1301-80 号电子科技大学(深圳)高等研究院 3 号楼 1401

![](_page_55_Picture_0.jpeg)

### <span id="page-55-0"></span>4.5.5 诊断工具

#### <span id="page-55-1"></span>4.5.5.1 网络诊断

当网络出现故障时,通过检测网络连接,有助于排查故障。

![](_page_55_Picture_114.jpeg)

接口状态:检测设备的接口是否有 UP

Wi-Fi 配置检测: 检测设备上是否配置 Wi-FI。

网络连接状态:设备是否有能通信外网。

<span id="page-55-2"></span>4.5.5.2 一键收集

![](_page_55_Picture_115.jpeg)

### <span id="page-55-3"></span>4.5.6WEB 控制台

该控制台功能类似 telnet 功能,可以直接在上面做任何命令的配置。但是不支持 shell 模式下命令和 telnet 到 ap 的设备的功能,不支持批量刷命令。

8 总机电话-- 0755-83658009 8 技术支持-- 0755-83658229 8 24 小时技术值班热线-----135-1069-3536  $\overline{40}$  http://[www.anysec.com](http://www.anysec.com)  $\overline{0}$ 深圳市龙华区观澜街道观光路 1301-80 号电子科技大学(深圳)高等研究院 3 号楼 1401

![](_page_56_Picture_0.jpeg)

![](_page_56_Picture_101.jpeg)

# <span id="page-56-0"></span>4.5.7 模式切换

模式切换 当前模式: 胖AP模式 Interne Œ MACO  $\bigoplus$ OUTER ROUTER  $({\bf q})$ Ф POE SW  $\overset{(q)}{=}$  $(\varphi)$ ÁP  $\Box$  CLIENT  $\Box$  CLIENT  $\Box$  CLIENT AP AF O 胖AP模式 ○ 云模式 ○ 瘦AP模式

注意: 模式切换后设备会重启, 请稍等一分钟左右。

S 总机电话-- 0755-83658009 S 技术支持-- 0755-83658229 S 24 小时技术值班热线-----135-1069-3536  $\oplus$  http://[www.anysec.com](http://www.anysec.com)  $\bigcirc$ 深圳市龙华区观澜街道观光路 1301-80 号电子科技大学(深圳)高等研究院 3 号楼 1401